# **PharmaSUG China 2018 – Paper DV-17 Draw statement, more flexibility with GTL(Graph Template Language)** Kuangye Fang, PPD Inc, Shanghai, China

# **ABSTRACT**

The SAS Graph Template Language (GTL) is an extension to the Output Delivery System (ODS) that enables you to create sophisticated graphics. And it is template based language which gives drawer the full space to customize a graph. However, sometimes you will find it difficult to do some small revision when you finish the figure. And you may need to change the layout and even cannot draw that as some statement do not have this or that function.

Luckily, since the release of SAS9.3. we have the draw statements which enable you to customize a graph by drawing visual elements anywhere within the graph and things become easy.

This paper will introduce draw statement and show some examples that how draw statements make difficult things easy in our routine work.

# **INTRODUCTION**

The SAS Graph Template Language (GTL) is template based language that enables us to create various beautiful sophisticated graphics. However, we have to follow its structure and rule e.g we could not customize the color of label of Axis. Of course, we could do it with another method. For example, we could draw the label with scatterplot statement. But it also has its limitation. This paper will introduce how we could draw figures for clinical trial with more flexibility in daily work.

#### **WHAT YOU CAN DRAW WITH DRAW STATEMTNS**

There are general eight types of Graphics Element we could draw on the figure. As we always need to add some descriptive text to the figure to make it clearer, so DRAWTEXT is more often used than others.

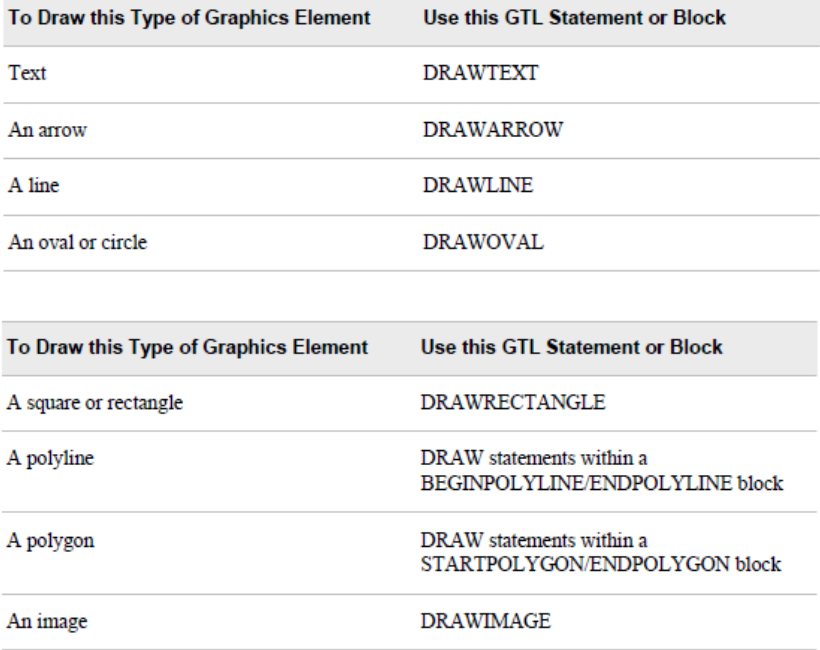

```
proc template;
 define statgraph modelfit;
  begingraph;
    entrytitle "Regression Fit Plot";
    layout lattice;
      layout overlay / xaxisopts=(offsetmin=.1);
        drawtext textattrs=(style=italic size=8pt)
          "Band shows 99% Confidence Limit of Mean" /
          anchor=bottomleft width=15 widthunit=percent
          xspace=wallpercent yspace=wallpercent
          x=0 v=10 justify=center :
        modelband "myclm";
        scatterplot x=height y=weight / primary=true;
        regressionplot x=height y=weight / alpha=.01 clm="myclm";
      endlayout;
    endlayout;
    drawtext textattrs=(color=gray size=52pt) "CONFIDENTIAL"
      transparency=.75 rotate=-35
      width=110 widthunit=percent justify=center ;
  enderaph;
```
end;

proc sqrender data=sashelp.class template=modelfit; run;

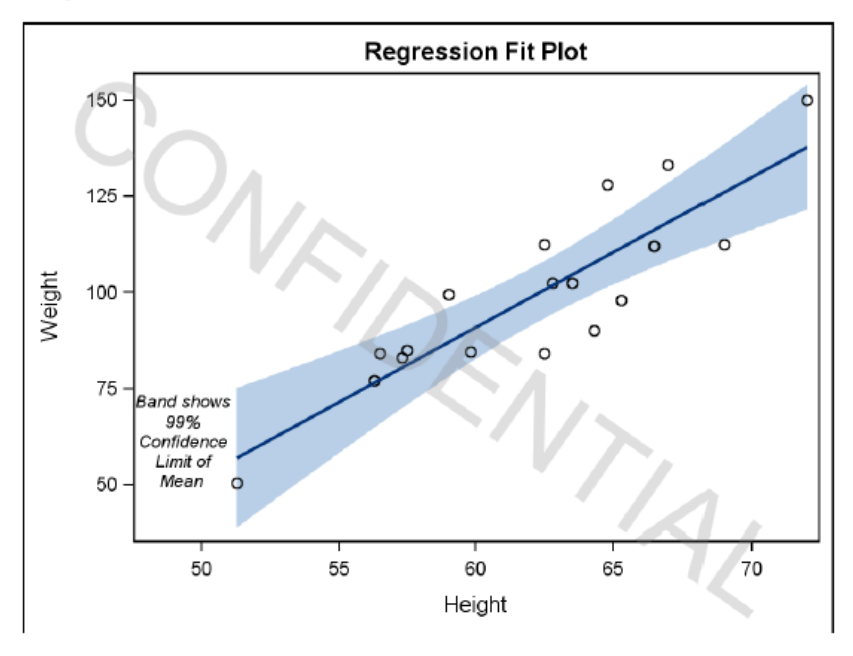

# **WHERE YOU CAN DRAW THE GRAPHICS ELEMETN**

There are general eight types of Graphics Element we could draw on the figure. As we always need to add some descriptive text to the figure to make it clearer, so DRAWTEXT is more often used than others.

DrawingSpace : DATA, WALL, LAYOUT, or GRAPH DrawingUnits : PIXEL , PERCENT, VALUE(only for the DATA drawing space)

# Draw statement, the third hand of GTL(Graph Template Language), continued

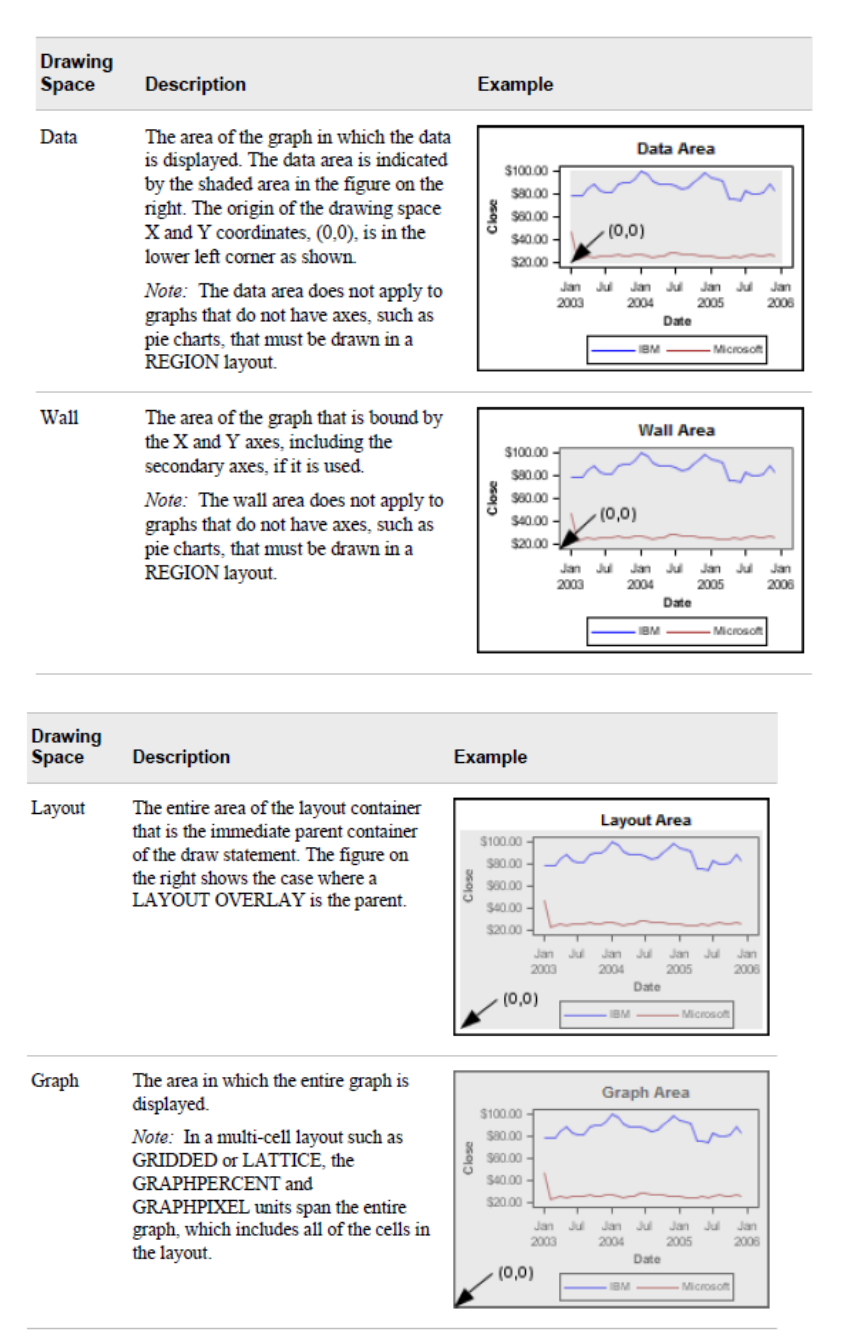

# **EXAMPLE GRAMMER OF DRAWTEXT STATEMENT**

drawtext textattrs=() "XXX" / xspace=wallpercent yspace=wallpercent x =0 y=10

anchor=bottomleft width=15 widthunit=percent justify=center ROTATE=0;

drawtext textattrs=() "XXX" / xspace=datapercent yspace=datapercent x =0 y=10 anchor=bottomleft width=15 widthunit=percent justify=center ROTATE=0;

# **HOW THE GRAPHICS ELEMENTS ARE ANCHORED**

When you specify the X and Y coordinates for a graphics element, the element is drawn from an anchor point that is placed in the drawing area at the X and Y coordinates that you specify. For lines and arrows, the anchor point is the starting point of the line or arrow, which is specified with the X1 and Y1 options on the draw statement. For elements that have height and width, the anchor point can be one of the points shown in the following figure. By default, the anchor point is CENTER. You can use the ANCHOR= option on the draw statements to change the anchor point of your graphics elements.

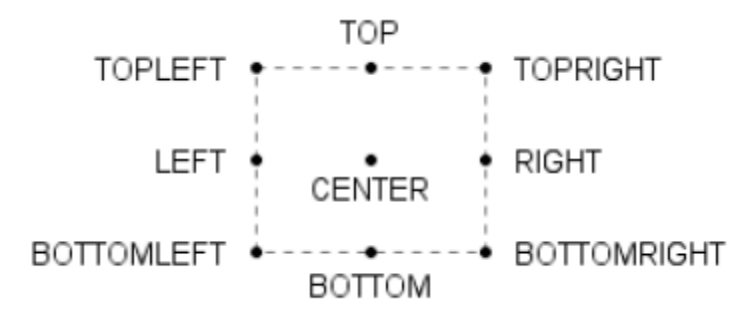

# **ISSUE 1 DESCRIPTION**

- Request: To show different color for subjects who discontinue and still active on study. Like in green=active on study, in red=discontinue.
- **Barchartparm, Oncology**
- Axis label : We could use TICKVALUEFITPOLICY=ROTATE to rotate label of axis, but could not define the color of label.
- ScatterPlot + MARKERCHARACTER : We could use Scatterplot statement to draw the label and define its color, but could not rotate the character.

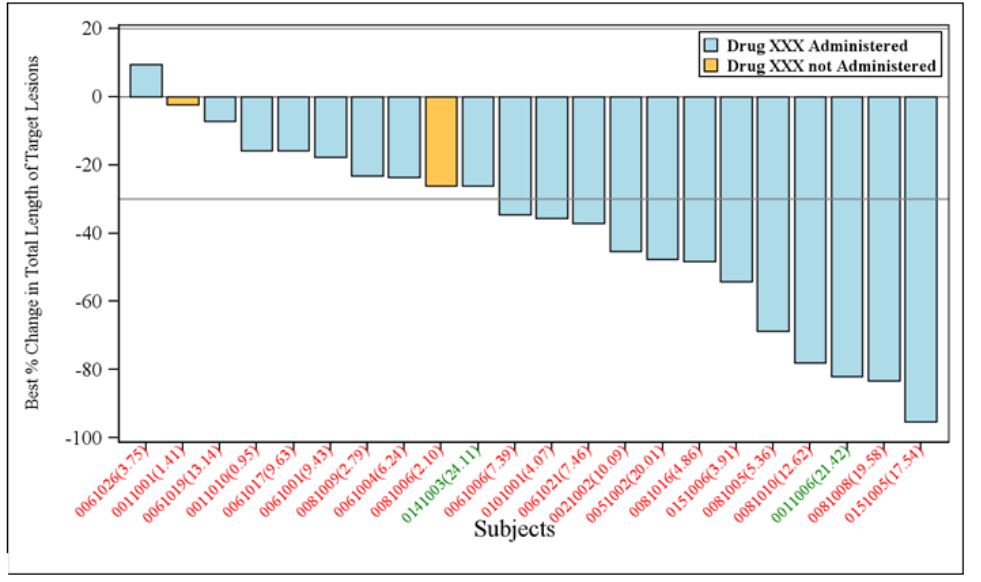

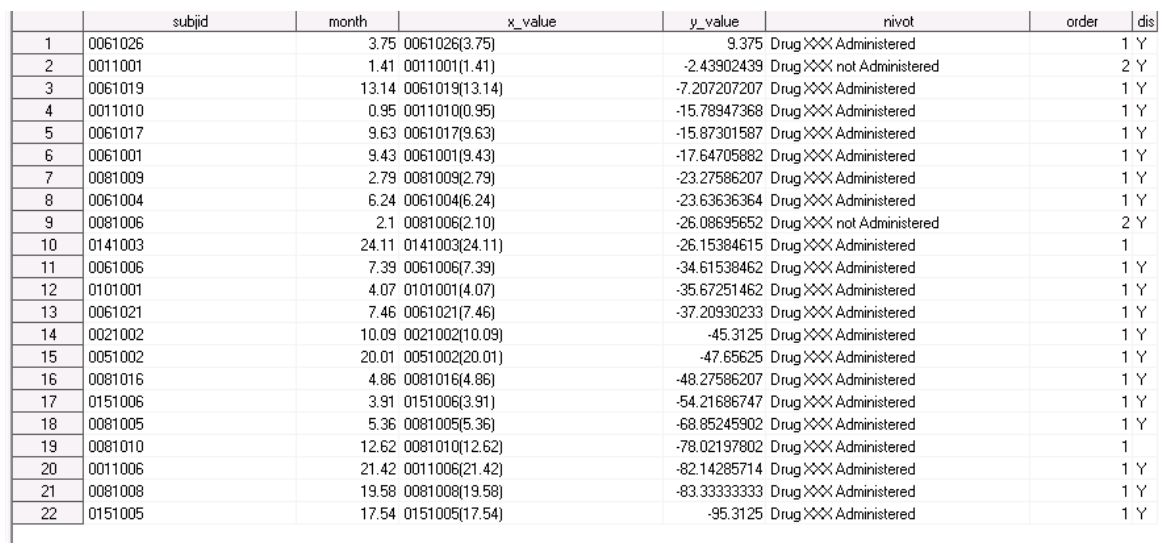

## **ISSUE 1 SOLUTION**

```
DrawText textAttrs=(COLOR = red SIZE=8) "0061026(3.75)" /
         Y = - 2 X = "0061026(3.75)" XSPACE=datavalue YSPACE=datapercent ROTATE=45 ANCHOR=right WIDTH=20;
DrawText textAttrs=(COLOR=red SIZE=8) "0011001(1.41)" /
     Y = - 2 X = "0011001 (1.41) " XSPACE=datavalue YSPACE=datapercent ROTATE=45 ANCHOR=right WIDTH=20;
    \mathbf{I}DrawText textAttrs=(COLOR=green SIZE=8) "0141003(24.11)" /
     Y=-2 X="0141003 (24.11)" XSPACE=datavalue YSPACE=datapercent ROTATE=45 ANCHOR=right WIDTH=20;
```
#### **DATA DRIVEN**

```
DATA a4;
           SET a3 END=eof;
          LENGTH color $10. draw statement chars $1000. ;
           RETAIN chars ;
           IF dis='Y' THEN color='red';
           ELSE color='green';
             draw_statement='DrawText textAttrs=( COLOR=' || strip(color) 
             ||' \overline{S}IZE=8) "'||strip(x_value)||'" / Y=-2 X="'||strip(x_value)
                           ||'" XSPACE=datavalue YSPACE=datapercent ROTATE=45 
             ANCHOR=right WIDTH=20%str(;)';
          CALL symputx("draw"||strip(put(n,best.)),strip(draw_statement) );
          IF eof THEN CALL symputx("num", put(n, best.));
RUN;
%PUT &draw1.;
%PUT &draw4.;
%PUT &num.;
DATA aa9;
            LENGTH chars $500. ;
            RETAIN chars;
            DO i=1 TO &num. ;
                  IF i=1 THEN chars="%nrstr(&draw)"||strip(put(i,best.)) ;
                  IF i ne 1 THEN
chars=strip(chars)||repeat('',3)||"%nrstr(&draw)"||strip(put(i,best.)) ;
            END;
            CALL symputx("all", strip(chars),'g');
RUN;
```
%PUT &all. ;

#### **ISSUE 2 TEXT POSITION, WRAPPING AND INDENTION**

- Sometimes, many of us will found it is difficult to deal with Text position, wrapping and indention.
- In GTL , leading and trailing blanks are removed from the axis tick values and markercharacter strings. Forestplot

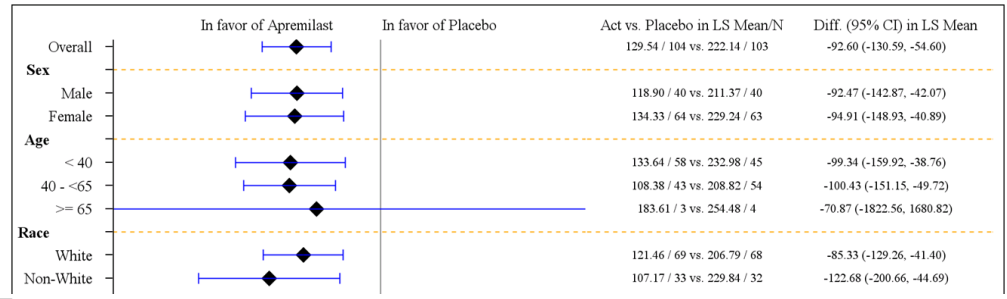

#### **ISSUE 3**

- Like add additionally information
- To mark one subject who receive treatment again after discontinuation

Draw statement, the third hand of GTL(Graph Template Language), continued

Oncology

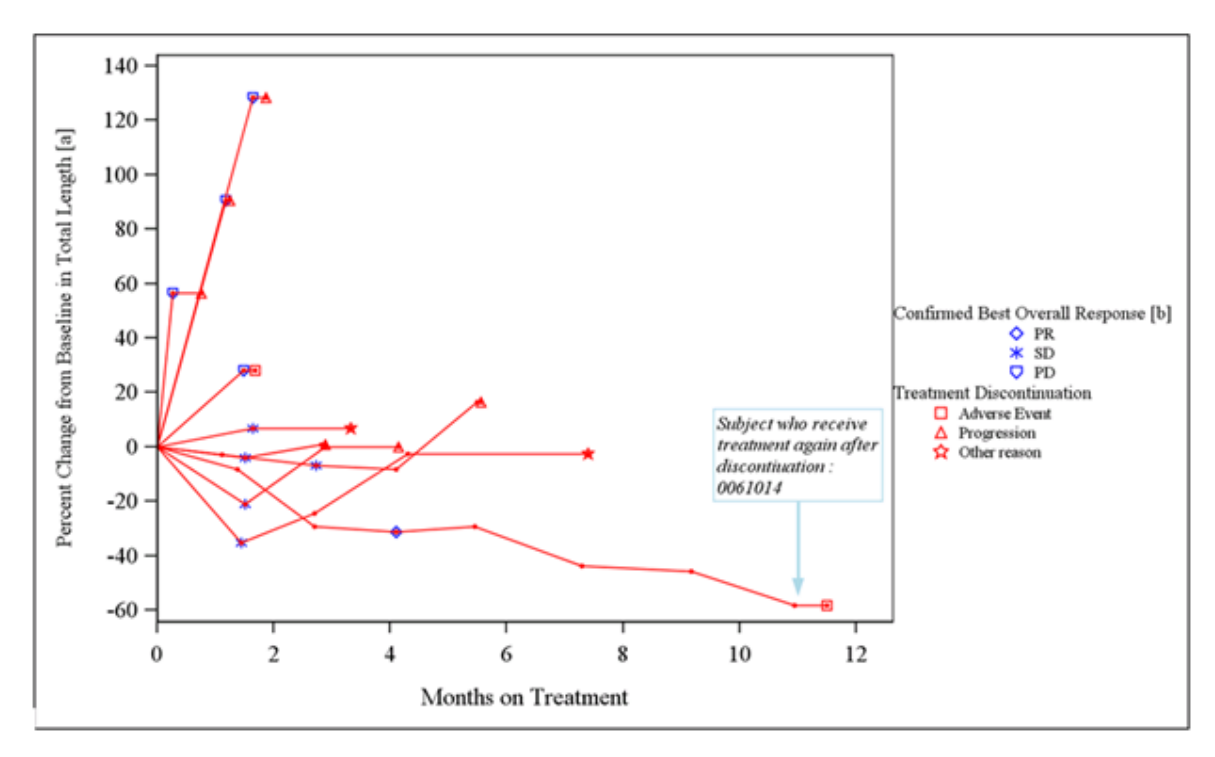

#### **ISSUE 3 SOLUTION**

drawarrow x1=11 y1=-20 x2=11 y2=-55

xispace=datavalue ylspace=datavalue x2space=datavalue ylspace=datavalue arrowheadshape=filled lineattrs=(color=lightblue) ;<br>drawtext textattrs=(style=italic size=8pt) "Subject who receive treatment again after discontiuati

#### **SHOW WHICH APPLICATION TO DRAW THIS FIGURE**

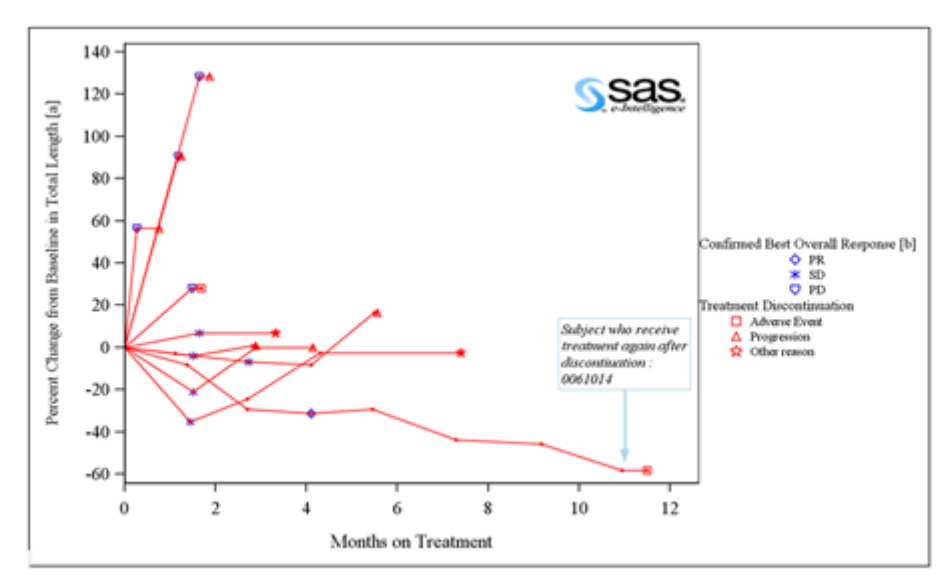

drawimage "XXX\hi.jpg" / x=98 y=98 drawspace=wallpercent width=30 widthunit=percent anchor=topright height=20 heightunit=percent ;

#### **CONCLUSION**

Draw statement does make drawing figures with GTL more flexible. This paper details how we leverage this function to do our daily work.

# **REFERENCES**

SAS(R) 9.3 Graph Template Language: Reference, Third Edition. Available at <http://support.sas.com/documentation/cdl/en/grstatgraph/65377/HTML/default/viewer.htm#titlepage.htm>

SAS(R) 9.3 Graph Template Language: User's Guide

<http://support.sas.com/documentation/cdl/en/grstatug/63302/HTML/default/viewer.htm#titlepage.htm>

# **CONTACT INFORMATION**

Your comments and questions are valued and encouraged. Contact the author at:

Name: Kuangye Fang Enterprise: PPD Inc. Address: Unit 1101, Henderson Metropolitan, No. 155 Tianjin Road City, State ZIP: Shanghai, 200001 Work Phone: +86 021 3307 2222 E-mail: [Kuangye.Fang@ppdi.com](mailto:Kuangye.Fang@ppdi.com) Web: www.ppdi.com

SAS and all other SAS Institute Inc. product or service names are registered trademarks or trademarks of SAS Institute Inc. in the USA and other countries. ® indicates USA registration.

Other brand and product names are trademarks of their respective companies.